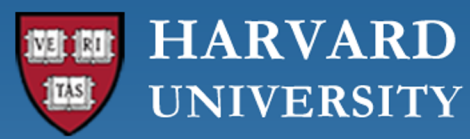

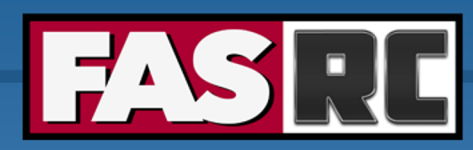

**FAS Research Computing Division of Science** https://rc.fas.harvard.edu

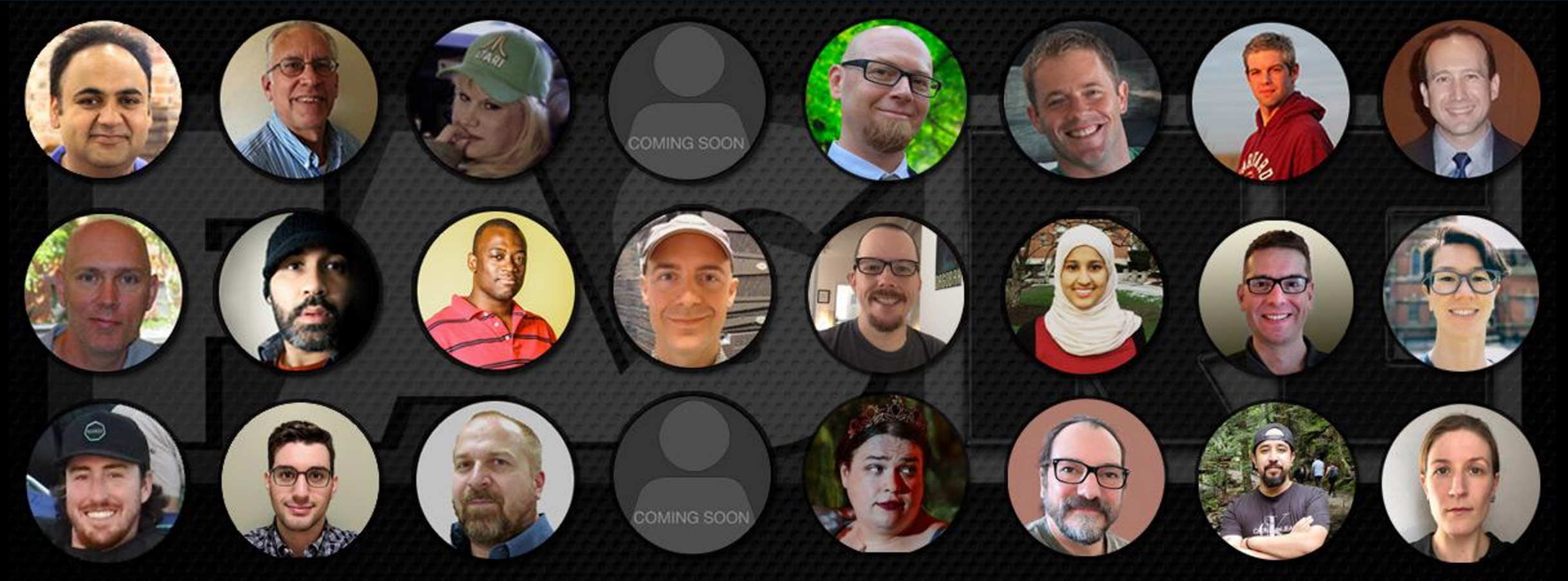

**Getting Started on the FASRC clusters with Open OnDemand**

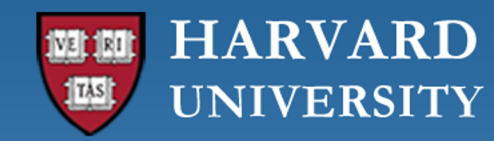

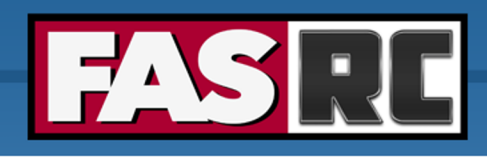

#### Learning objectives

- o What is Open OnDemand (OOD)?
- o How to access OOD?
- o Understanding the form to launch apps
- o RStudio Server
- o Jupyter Notebook
	- Create conda environment (i.e., jupyter kernel)
- o Remote Desktop
- o FASSE proxy
- o Files tab
- o Jobs tab

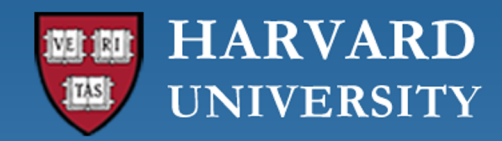

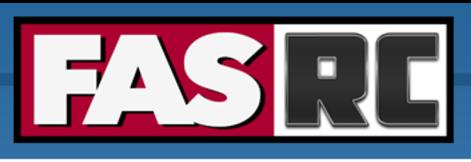

3

## What is Open OnDemand (OOD)?

- o Open-source web portal to access clusters
- o Web-based, no software needs be installed on your local laptop/desktop (except for a modern browser like Google Chrome, Mozilla Firefox)
- o Easy to use and simple to learn
- o Very similar to desktop applications
- o The easiest way to run GUI applications remotely on a cluster
- o Safari is not recommended for OOD

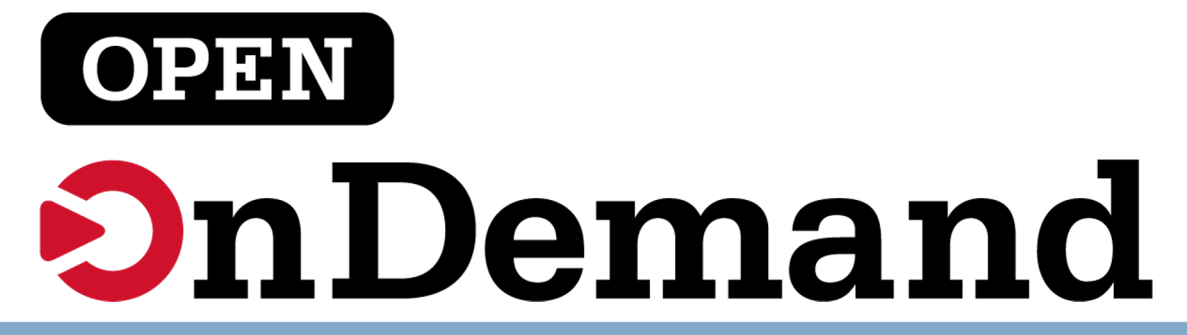

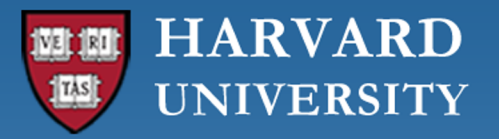

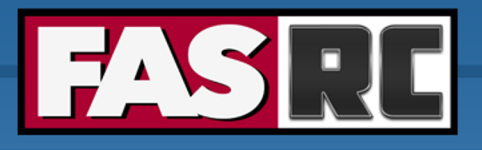

#### How to access OOD

- o FASRC account
- o Connect to the FASRC VPN
- o On a browser, type:
	- Cannon: https://rcood.rc.fas.harvard.edu
	- FASSE: https://fasseood.rc.fas.harvard.edu

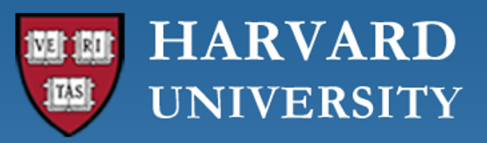

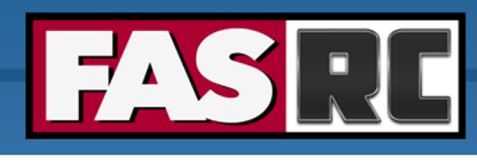

#### OOD dashboard on Cannon and FAS

#### Cannon

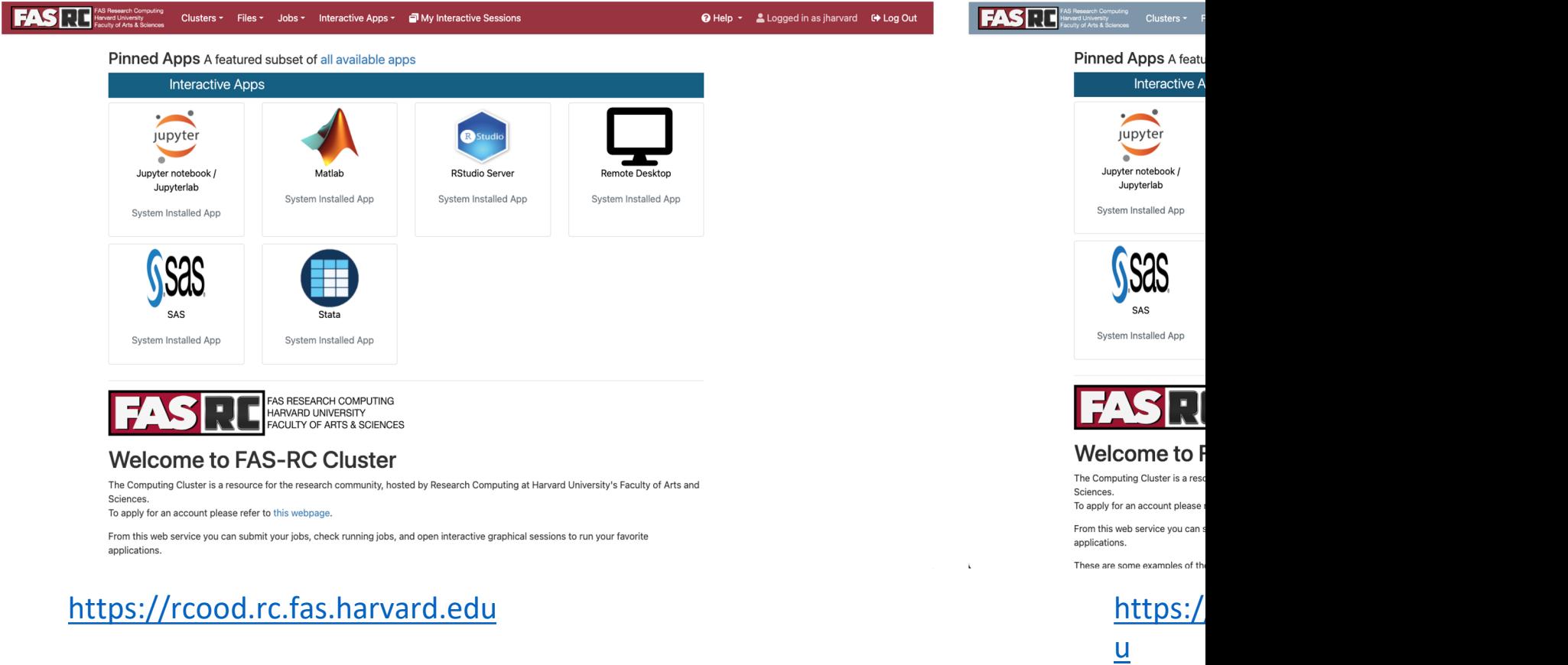

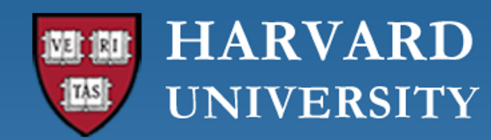

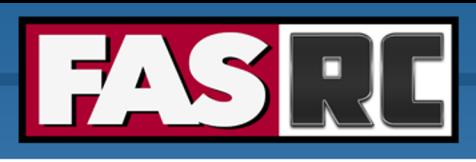

### Filling a form to launch an app

- o Request the resources that you need (If you don't know for a first trial run, use similar resources as your laptop/desktop)
	- Partition (partition name): depends on the cluster, check link below
	- Memory (RAM): amount of memory in GB
	- Number of cores: recommended at least 2
	- Number of GPUs: if  $>= 1$ , make sure you select a gpu partition
	- Allocated time: time you would like your session to run
	- Email for status notification: to know when job starts, ends
	- Reservation: if you have a special reservation (this requires approval from FASRC)
	- Account: use this if you have more than one PI lab affiliation

the minimum and/or maximum values of each field depends on the selected partition

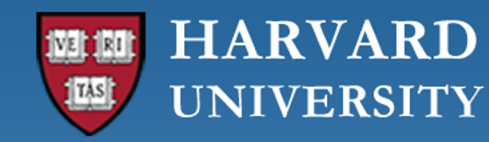

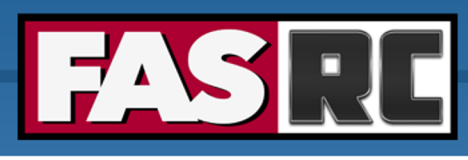

#### RStudio Server vs. RStudio Desktop

#### **RStudio Server**

- $\circ$  Go-to RStudio application with easy-to-install packages (pre-compiled)
- o Cannot set R LIBS USER (location where packages are saved)
- o R LIBS USER is set to ~/R/ifxrstudio/\<IMAGE\_TAG\>
- o Cannot use module load
- o Cannot use slurm commands (e.g. sbatch)

#### **RStudio Desktop**

- o Highly customized environment
- o **Can set** R LIBS USER
- $\circ$  Can use module load  $\rightarrow$  you can set specific compilers (e.g. openmpi, gcc)
- o Can use slurm commands (e.g. sbatch)

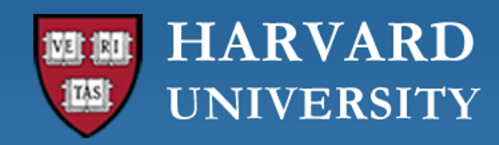

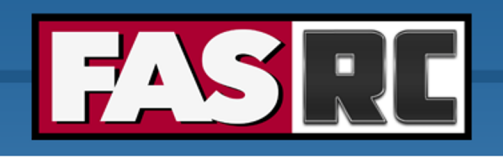

jharvard  $\rightarrow$  0 File Edit Code View Plots Session Build Debug Profile Tools Help RStudio Server  $\bullet$ R Project: (None) - $\boxed{=}$  - Addins - $\bullet$  r example.R Environment History Connections Tutorial  $\Box$  $\Box$ ○ 同日 Source on Save Q *米* - 日 → Run | → Source → The Import Dataset - 240 MiB - $\equiv$  List  $\mathbf{\cdot} \mid \mathbb{G}$  -1  $\text{library}(sf)$  $R \cdot |$  Global Environment - $\Omega$  $\overline{c}$  $\overline{3}$  $1+2$ o Package install Environment is empty o Change directory Files Plots Packages Help Viewer Presentation  $\qquad \qquad \square$  $\bullet$  $\sim$  0  $\bullet$  $53$  $\rightarrow$ Profile Tools  $\geq$  n  $\geq$  holyscratch01  $\geq$  jharvard lab Build Debug Help **Session**  $\triangle$  Name Size Modified Interrupt R Addins  $\sim$ (Top Level)  $\hat{z}$ R Script  $\div$  $4:1$ dataset1 **Background Jobs** Terminate R... Console Terminal  $\times$  $\Box$ Everyone R 4.2.3 · /n/holyscratch01/jharvard\_lab/  $\mathbb{C}$  Restart R  $\Box$  John ↑ 第0  $\rightarrow$  Run  $\rightarrow$ > install.packages("sf")  $\Box$  Lab Installing package into '/n/home01/jharvard/R/ifxrstudio/RELEASE\_3 Set Working Directory I To Source File Location Users  $-16'$ (as 'lib' is unspecified) To Files Pane Location Load Workspace... trying URL 'https://packagemanager.posit.co/cran/\_\_linux\_\_/jammy/2 023-04-20/src/contrib/sf\_1\_0-12.tar.gz' Choose Directory... ^ 个H  $\Box$  Save Workspace As... Content type 'binary/octet-stream' length 3498486 bytes (3.3 MB)  $\mathbf{v}$ Clear Workspace... Select and c downloaded 3.3 MB <sup>1</sup> Quit Session...

o Open file

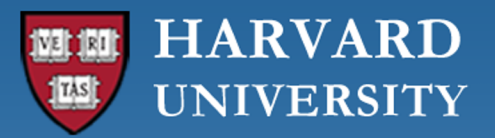

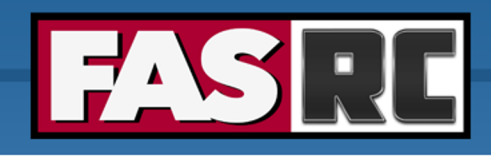

# Jupyter Notebook (1)

- $\circ$  You can create your own kernels, but some command line
- $\circ$  Note: kernels is the same as conda, python, mamba env
- 1. Launch "Remote Desktop" app ⇒Don't create conda environments inside Jupyter Note
- 2. Create conda environment and install package  $ipykei$

```
[jharvard@holy7c02111 ~]$ module load python
[jharvard@holy7c02111 ~]$ mamba create -n OOD env pytho
[jharvard@holy7c02111 ~]$ source activate OOD env
(OOD env)[jharvard@holy7c02111 ~]$ mamba install ipyker
```
https://docs.rc.fas.harvard.edu/kb/python/#Mamba

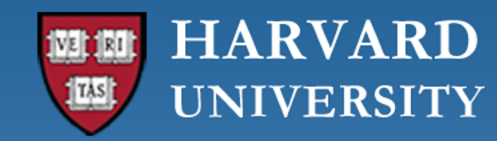

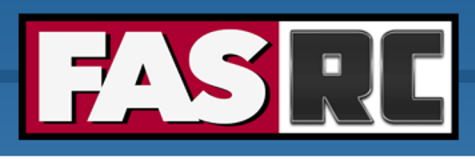

## Jupyter Notebook (2)

- 3. Launch **new** Jupyter Notebook session (existing session will not work!)
- 4. Select newly created conda environment as the kernel
	- a. Open a notebook
	- b. On the top menu, click Kernel -> Select Kernel -> Click on OOD env

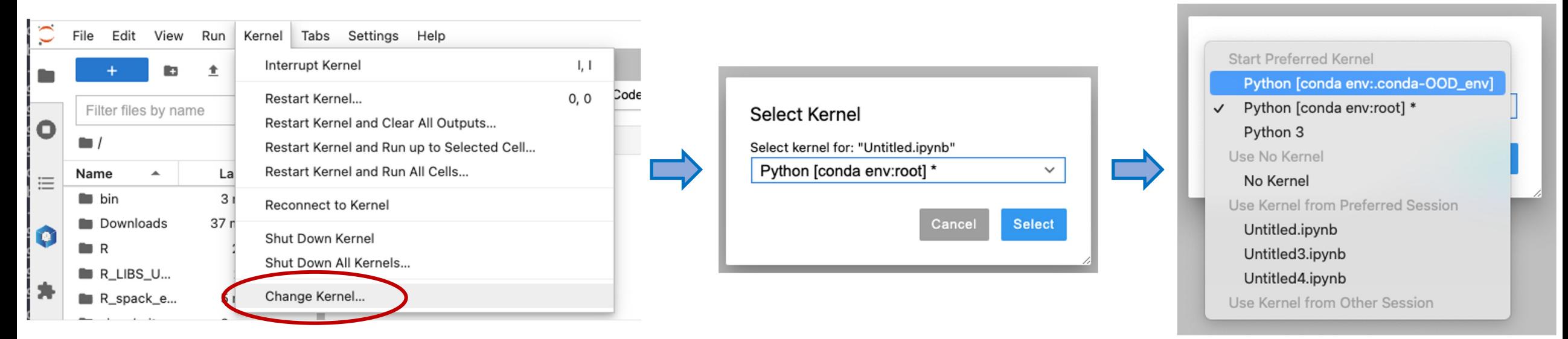

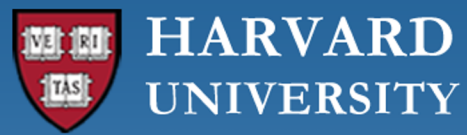

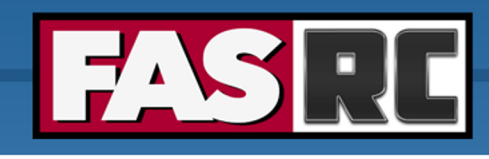

## Jupyter Notebook (3)

- 5. Managing (install, uninstall, update) packages
	- a. We recommend using the command line https://docs.rc.fas.harvard.edu/kb/python/#Mamba
	- b. You can also use the conda package manager: On the top menu, clic OOD\_env

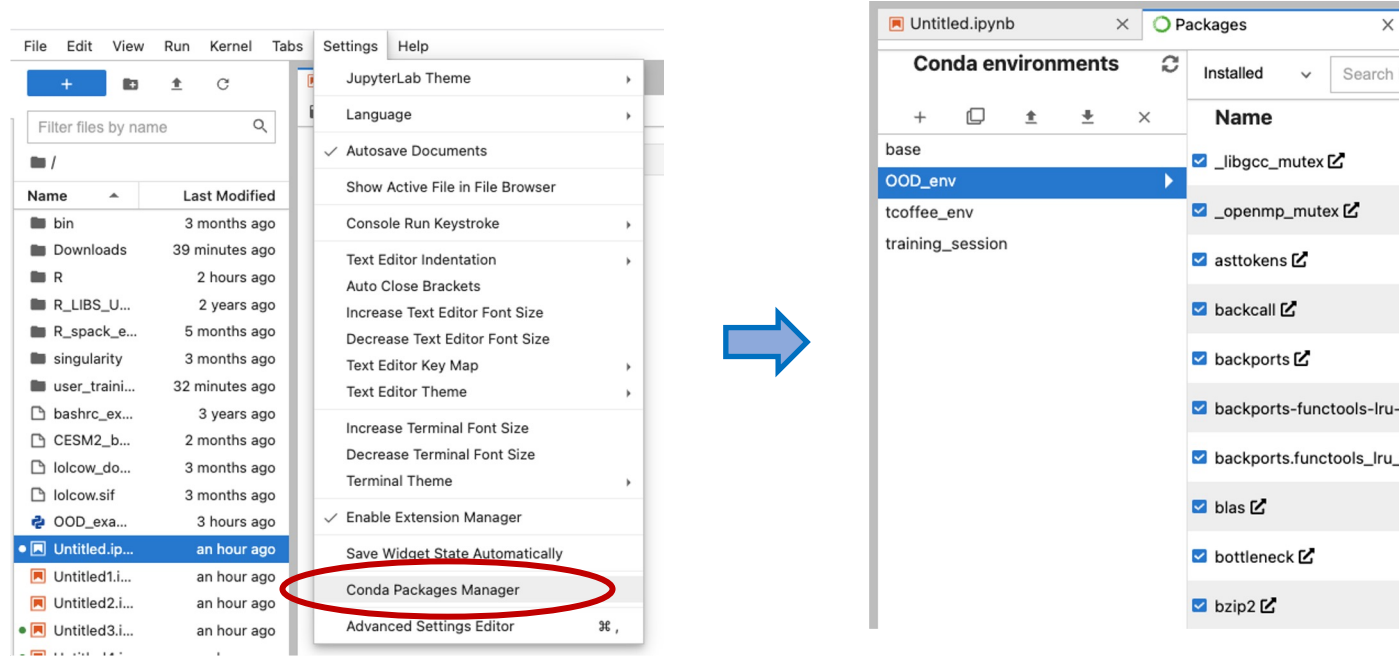

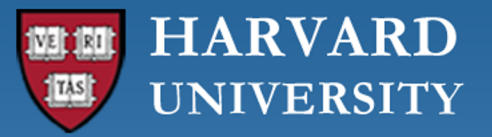

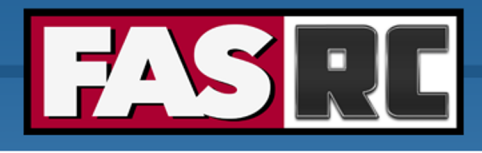

#### Remote Desktop

Documentation: https://docs.rc.fas.harvard.edu/kb/ood-remote-deskt

- o It can be used to launch most GUI applications
- $\circ$  How?
	- 1. Load module
	- 2. Set environmental variables (if needed)
	- 3. Launch software
- o You can have multiple applications open

```
# Matlab
[jharvard@holy7c02111 ~]$ module load matlab
[jharvard@holy7c02111 ~]$ matlab -desktop -softwareopen
#PyCharm
[jharvard@holy7c02111 ~]$ module load python
[jharvard@holy7c02111 ~]$ module load pycharm-community
[jharvard@holy7c02111 ~]$ pycharm.sh
```
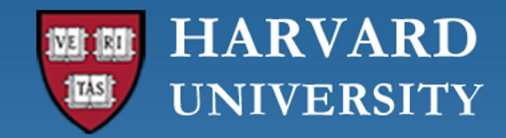

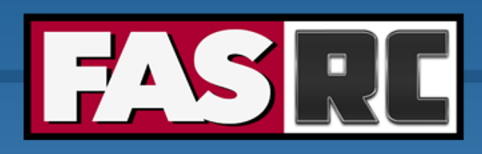

#### Remote Desktop

- $\circ$  It may lock out due to inactivity
- o Use your FASRC password to unlock

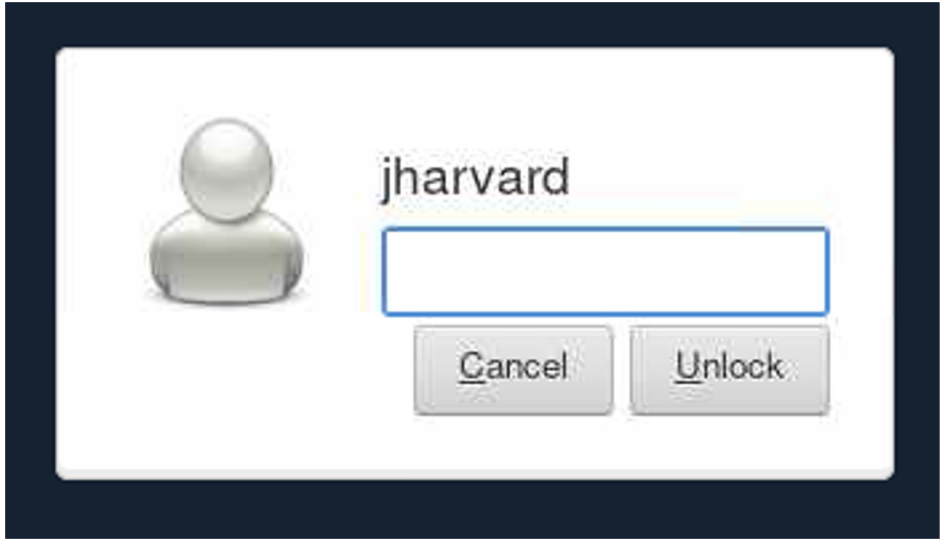

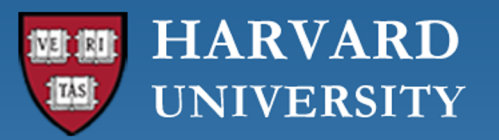

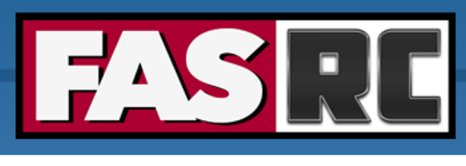

# Closing runn[ing OOD windows/tabs](https://docs.rc.fas.harvard.edu/kb/ood-remote-desktop-how-to-open-software/)

- $\circ$  In most OOD apps, you can close the browser tab while the condersthe condersation is running. code will continue to run on the background
- $\circ$  Jupyter Notebook will not! The cell that is running will lo not be written
	- Solution: run Remote Desktop app and launch Jupyter Notebod
	- Documentation: https://docs.rc.fas.harvard.edu/kb/ood-remot software/#Jupyter\_Notebook

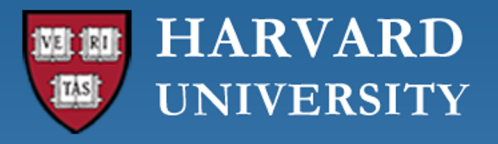

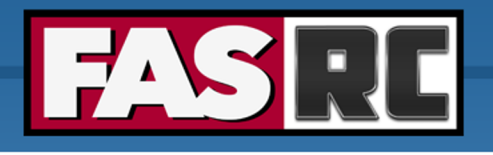

# FASSE proxy

Documentation: https://docs.rc.fas.harvard.edu/kb/proxy-

- o You may need to set FASSE proxy on
	- RStudio server if you are unable to reach cran and download R
	- Stata if you are unable to load libraries via http
	- Firefox (web browsing)
	- Jupyter Notebook
	- Access Github
	- (Basically, anything outside of FASSE)

#### **HARVARD** TAS **UNIVERSITY**

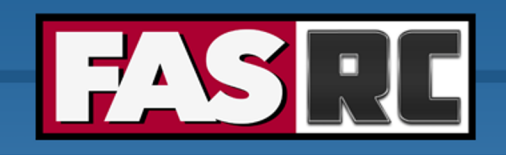

#### Files tab > Open in Terminal | | | + New File | | **Ex** New Directory | **t**, Upload | **t**, Download | **L** Copy/Move | in Delete / n / home01 / jharvard /  $\uparrow$ **C** Change directory □ Copy path □ Show Owner/Mode □ Show Dotfiles Filter: o Default options: home directory and Showing 9 of 38 rows - 0 rows selected holyscratch  $\Delta$ **Type** Name **Size Modified at** o Click on "Change directory" to go to a  $\Box$  $\mathbf{r}$ bin  $\ddot{\ddot{\mathrm{r}}}$  . 6/27/2023 1:25:20 PM lab share **R\_LIBS\_USER**  $\Box$ ٠  $\ddagger$   $\star$ 4/13/2021 4:05:26 PM  $\Box$  $\mathbf{r}$ R spack example  $\vdots$ 4/7/2023 8:45:06 AM o Create new file  $\Box$ **COL** singularity  $\boxed{\cdot}$ 6/27/2023 1:27:40 PM o Create new directory (i.e., folder)  $\Box$  $\mathbb{R}^n$ bashrc\_example ► ∷∽ 452 Bytes 4/30/2020 7:12:25 AM  $\circ$  Click on three dots for options  $\Box$  $\mathbb{R}^n$ CESM2\_bash.rc  $\ddagger$   $\star$ 3.6 KB 7/12/2023 9:35:28 AM o Check "Show Dotfiles" to see hidden  $\Box$ lolcow.sif  $\mathbf{1}$ 90.4 MB 6/27/2023 1:20:12 PM files  $\Box$  $\mathbb{R}^n$  $\boxed{\cdot}$ lolcow\_docker.sif 71.5 MB 6/27/2023 1:21:47 PM  $\hfill \square$  $\mathbb{R}^n$  $\boxed{\cdot}$ OOD\_example.py 18 Bytes 9/18/2023 12:26:19 PM o Filter to find files or directories in current directory

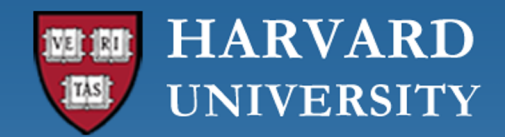

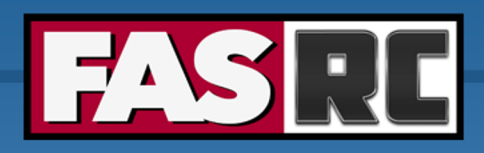

### Jobs tab (1)

#### **Active Jobs** Show  $50 \div$  entries Filter:  $\stackrel{A}{\longrightarrow}_{\mathcal{R}}$ ID Name User **Time Used** Queue **Status** Cluster **Actions** Account .fasrcood/sys/dashboard/sys/RemoteDesktop 2469887 Cannon Cluster  $\rightarrow$ jharvard jharvard\_lab 01:35:49 serial\_requeue **Completed** .fasrcood/sys/dashboard/sys/Jupyter 2474168 jharvard jharvard\_lab 00:09:37 test Running Cannon Cluster  $\checkmark$ .fasrcood/sys/dashboard/sys/Jupyter 2474168 Running Cluster Cannon Cluster Job Id 2474168

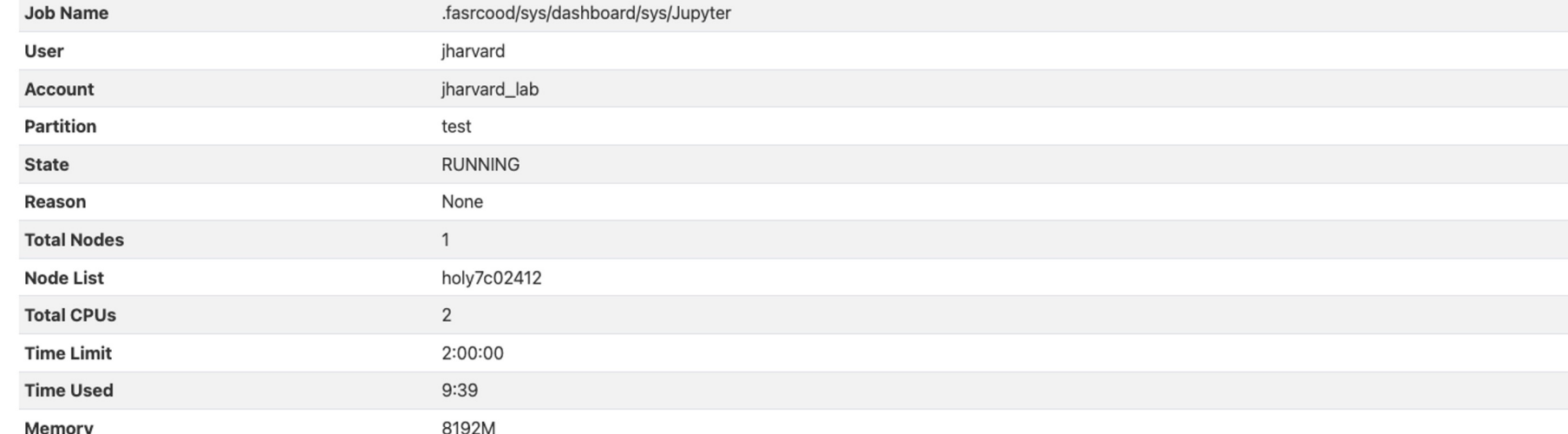

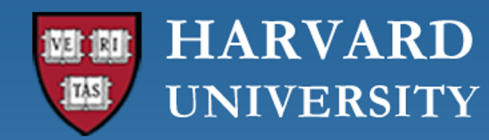

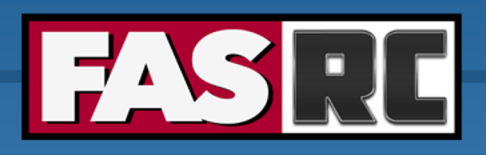

#### Jobs tab (2)

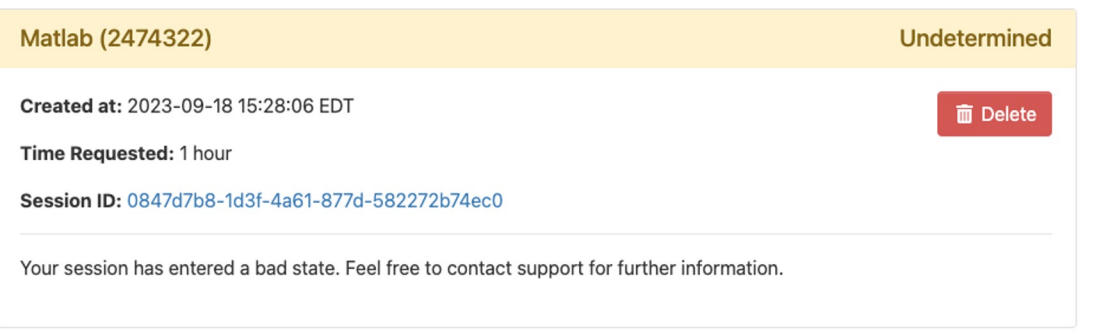

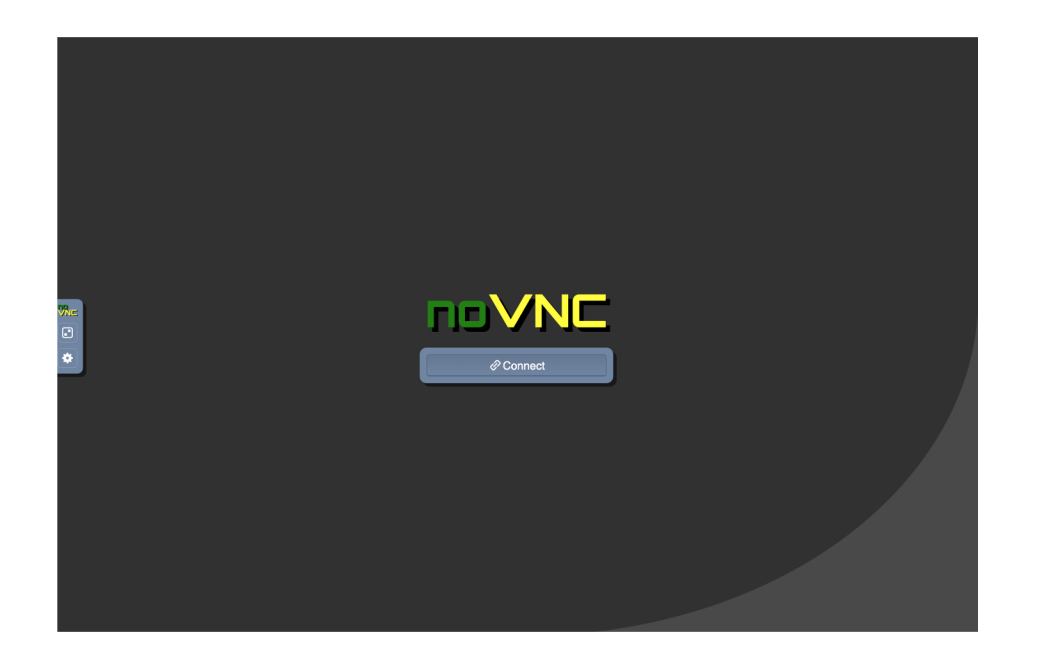

#### **Active Jobs**

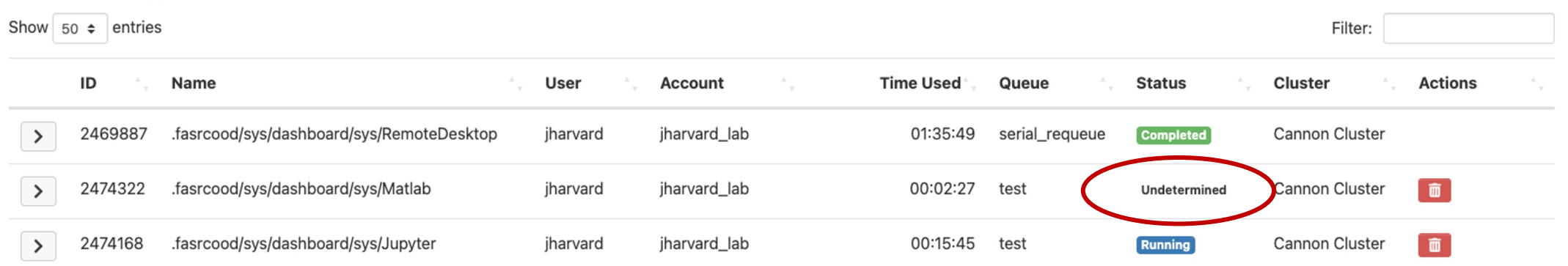

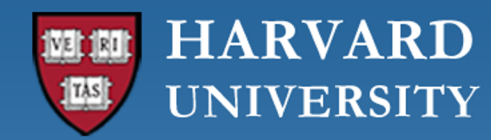

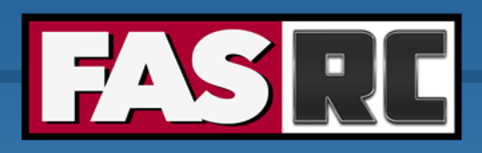

#### Jobs tab (3)

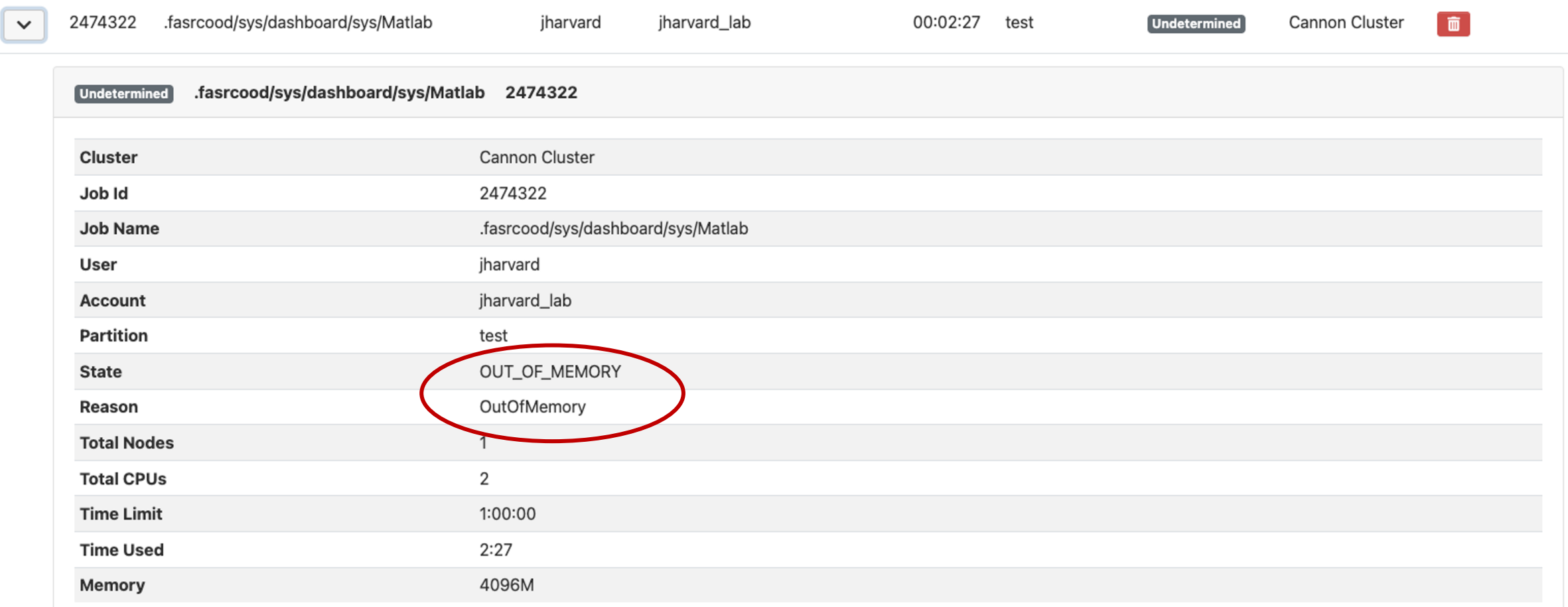

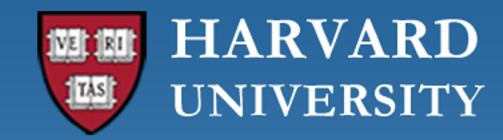

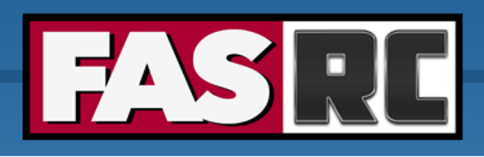

# Job tab (4)

If job no longer appears on "Active Jobs", check job status from command line with slurm job ID

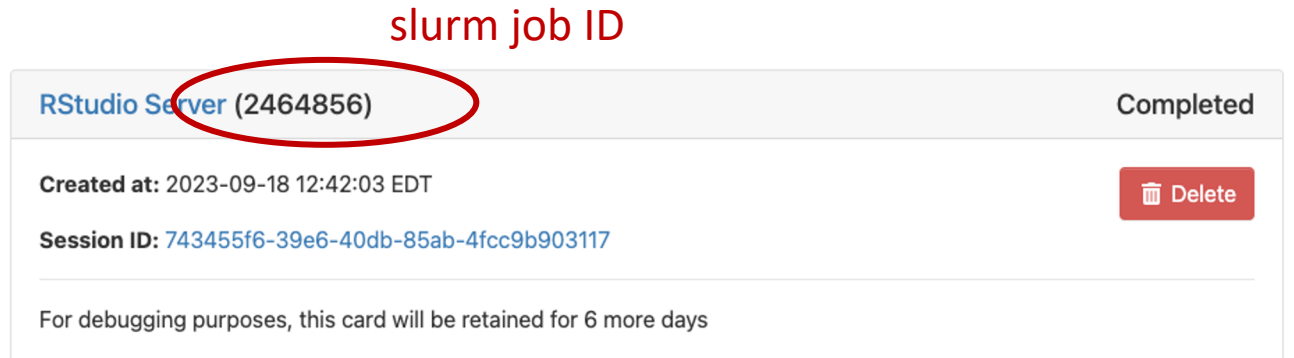

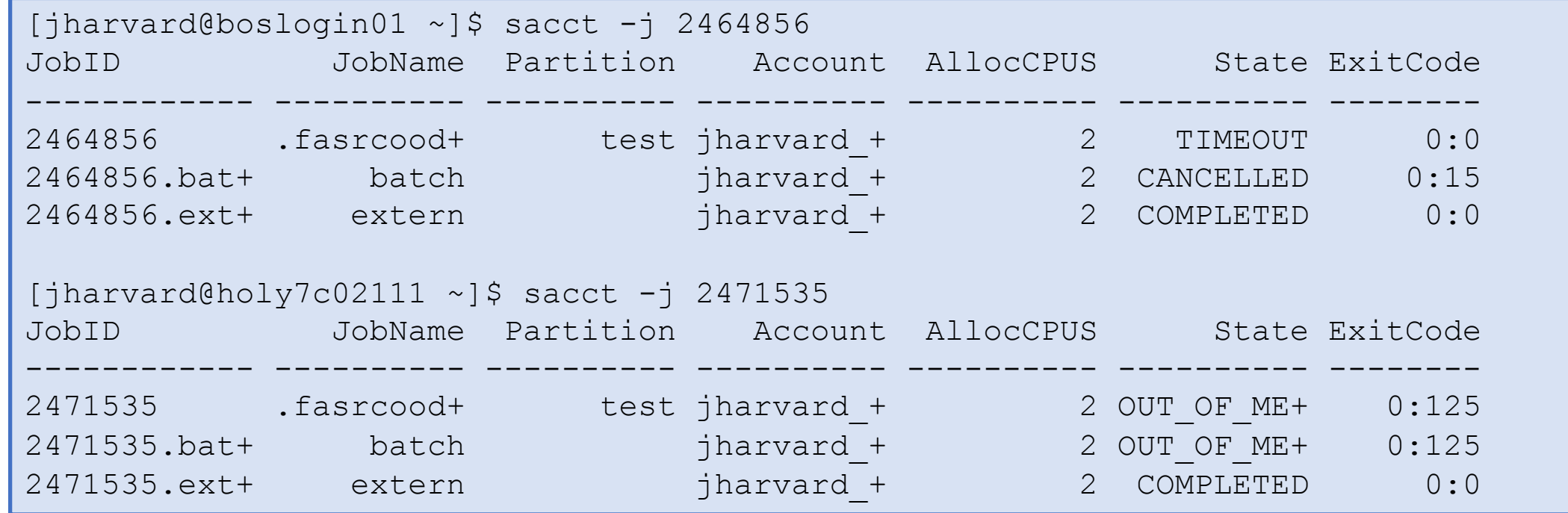

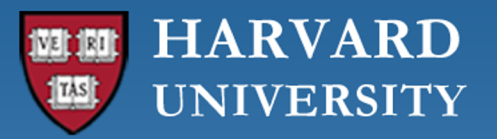

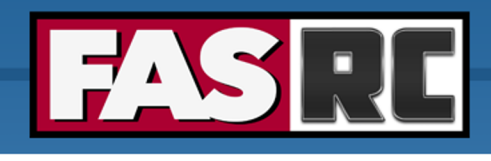

#### FASRC do[cumentation](http://portal.rc.fas.harvard.edu/rcrt/submit_ticket)

- o FASRC docs[: https://docs.rc.fa](mailto:rchelp@rc.fas.harvard.edu)s.harvard.edu/
- o GitHub User\_codes: https://github.com/fasrc/User\_Co
- o Getting help
	- Office hours: https://www.rc.fas.harvard.edu/training/office-
	- **Ticket** 
		- o Portal: http://portal.rc.fas.harvard.edu/rcrt/submit\_ticket (requires log
		- o Email: rchelp@rc.fas.harvard.edu

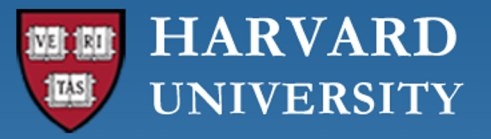

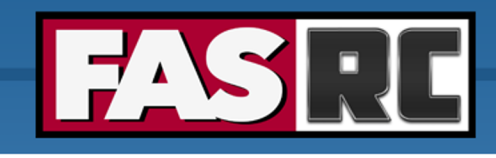

### Upcoming trainings

Training calendar: https://www.rc.fas.harvard.edu/upcoming-training/

#### **Getting started on the FASRC clusters with CLI (command line interface)**

- o Users familiar with command-line interface
- o New to Cannon and FASSE, but familiar with HPC systems
- o Working FASRC account with cluster access
- o Content
	- Submit interactive job
	- Submit batch job
	- Monitor jobs
	- Cluster software (modules, spack)

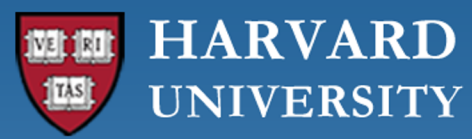

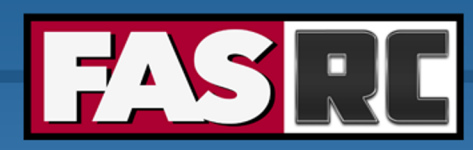

**FAS Research Computing** Division of Science https://rc.fas.harvard.edu

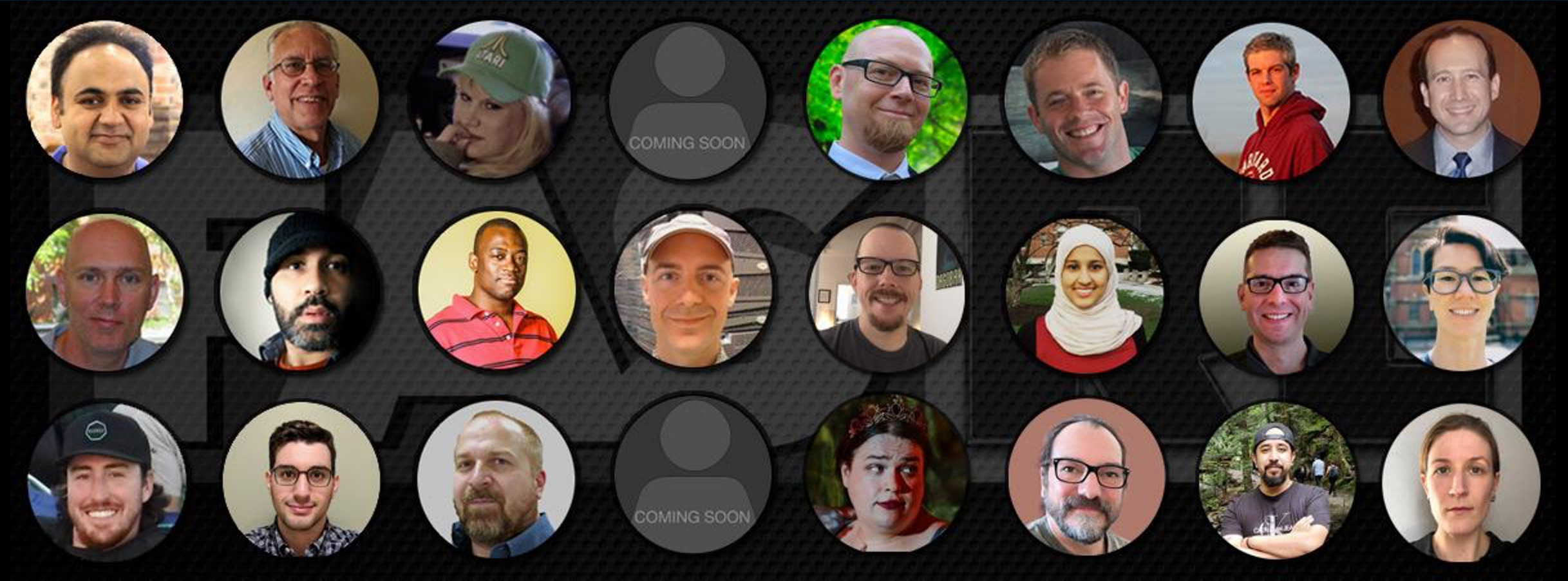

#### **Thank you :) FAS Research Computing**